# **MANUAL DEL SISTEMA DE PASAJES Y VIÁTICOS SIPAVI**

Aquí encontrará de una forma sencilla y práctica, los pasos para realizar la afectación presupuestal de una carta comisión.

## **5. OFICINA DE VIÁTICOS (AFECTACIÓN DE LA CARTA COMISIÓN)**

#### **5.1 ¿Quién tiene acceso a este módulo?**

A este módulo sólo tiene acceso el personal encargado de realizar el pago de viáticos en los aeropuertos y estaciones.

#### **5.2 ¿Qué función tiene este módulo?**

Realizar la afectación presupuestal de la carta comisión y, para poder ejecutar este paso la carta comisión tiene que encontrarse en status **"AUTORIZADA**".

**Es obligatorio realizar este trámite para que la información se envié a STO y a su vez al ERP, lo cual permitirá generar el pago correspondiente.**

### **5.3 ¿Cómo ingreso al módulo?**

Una vez que abrimos el menú **"VIÁTICOS** (*SIPAVI*)**"** vamos a darle un **clic** en el submenú **"OFICINA DE VIÁTICOS"**.

Aparece la pantalla con el encabezado **"SISTEMA PARA PASAJES Y VIÁTICOS (SIPAVI**)**" "OFICINA DE VIÁTICOS"**. Inmediatamente van aparecer las cartas comisión "NUEVAS", las cuales están pendientes de trámite.

Las cartas que ya fueron tramitadas, también se encuentran en ese módulo, solo se tiene que buscar a través de los filtros.

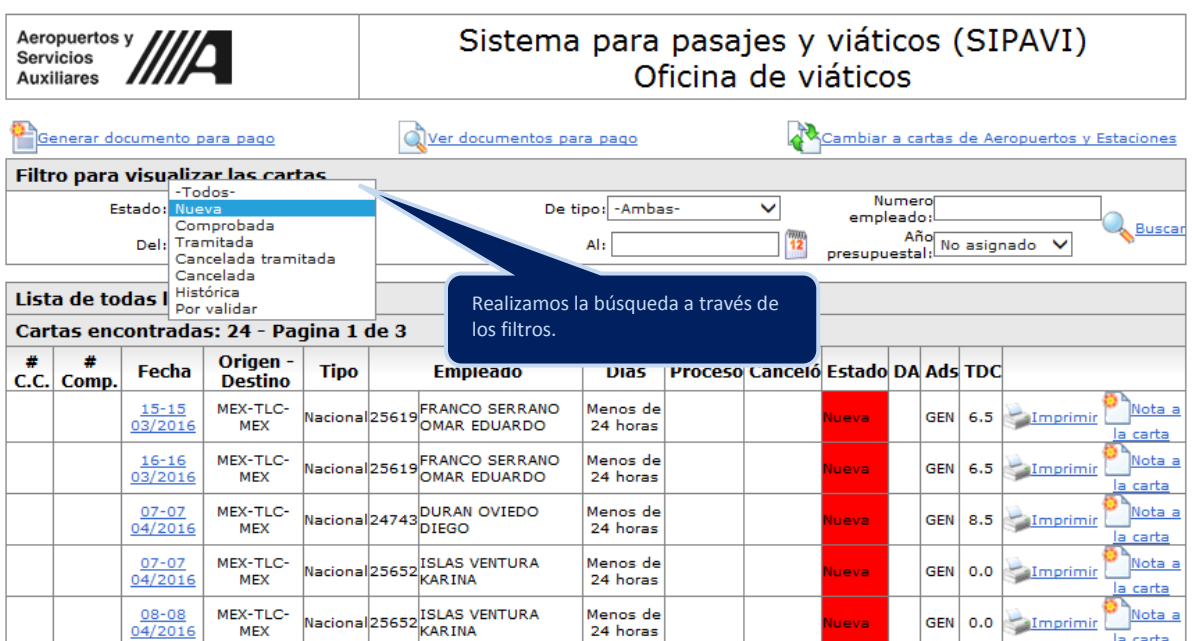

nicio > Mi Escritorio > Viáticos (SIPAVI) > Oficina de Viáticos

### **5.4 ¿Cómo busco una carta?**

Para ayudar en la búsqueda de una carta comisión, se habilitaron filtros**.** Se pueden buscar por**:** estado, tipo de carta, número de empleado y año presupuestal de la carta comisión que se busca y se pueden combinar uno o varios filtros.

#### **"FILTROS PARA VISUALIZAR LAS CARTAS".**

**5.4.1 Estado.-** Es el status en que se encuentra la carta comisión, y estos pueden ser:

- **Nueva (Rojo).-** Es la carta que se encuentra autorizada pero a la cual no se le ha agregado la afectación presupuestal y/o falta procesarla (Aun no tiene número).
- **Tramitada (Verde).-** Cuando se ha realizado el trámite para el pago de los viáticos.
- **Comprobada (Azul cielo).-** Es cuando se entregó la comprobación de la carta comisión al área de contabilidad. (Documentos Entregados)
- **Histórica (Azul Marino).-** Cuando se revisaron las facturas de la comprobación y está correcta.
- **Cancelada.-** Se canceló la comisión y ya se había procesado la carta sin realizar el depósito de los viáticos y/o ya contaba con el boleto de avión emitido.

**5.4.2 De tipo.-** Se refiere al tipo de carta comisión. (Nacional o Internacional).

**5.4.3 Número de empleado.-** Se ingresa el número de empleado que se busca.

**5.4.4 Fechas (***del – al***).-** Se puede elegir un rango de fechas de salida, en las cuales se realizó la comisión.

**5.4.5 Año presupuestal.-** Hace referencia al año presupuestal al que pertenece la carta, siempre y cuando ya se le haya realizado la afectación. (*No asignado = cartas comisión sin afectación presupuestal*).

#### **5.5 ¿Cómo realizo la afectación presupuestal?**

A las cartas con el estado **"NUEVA"**, le vamos a dar un **clic** en la **"FECHA"** (*la cual esta subrayada y en color azul*), una vez hecho esto, nos manda al formato de la carta comisión.

Ya que nos mostró el formato de la carta comisión, en la parte inferior se puede leer **"AFECTACIÓN PRESUPUESTAL ERP12"** y en recuadro azul, aparecen los datos a registrar, de los cuales algunos son datos únicos y otros se tienen que elegir de la lista.

*Es importante señalar que el ICONO "INCORPORAR AFECTACIÓN PRESUPUESTAL ERP", solo está para consulta de las cartas del 2011, hacia atrás.* 

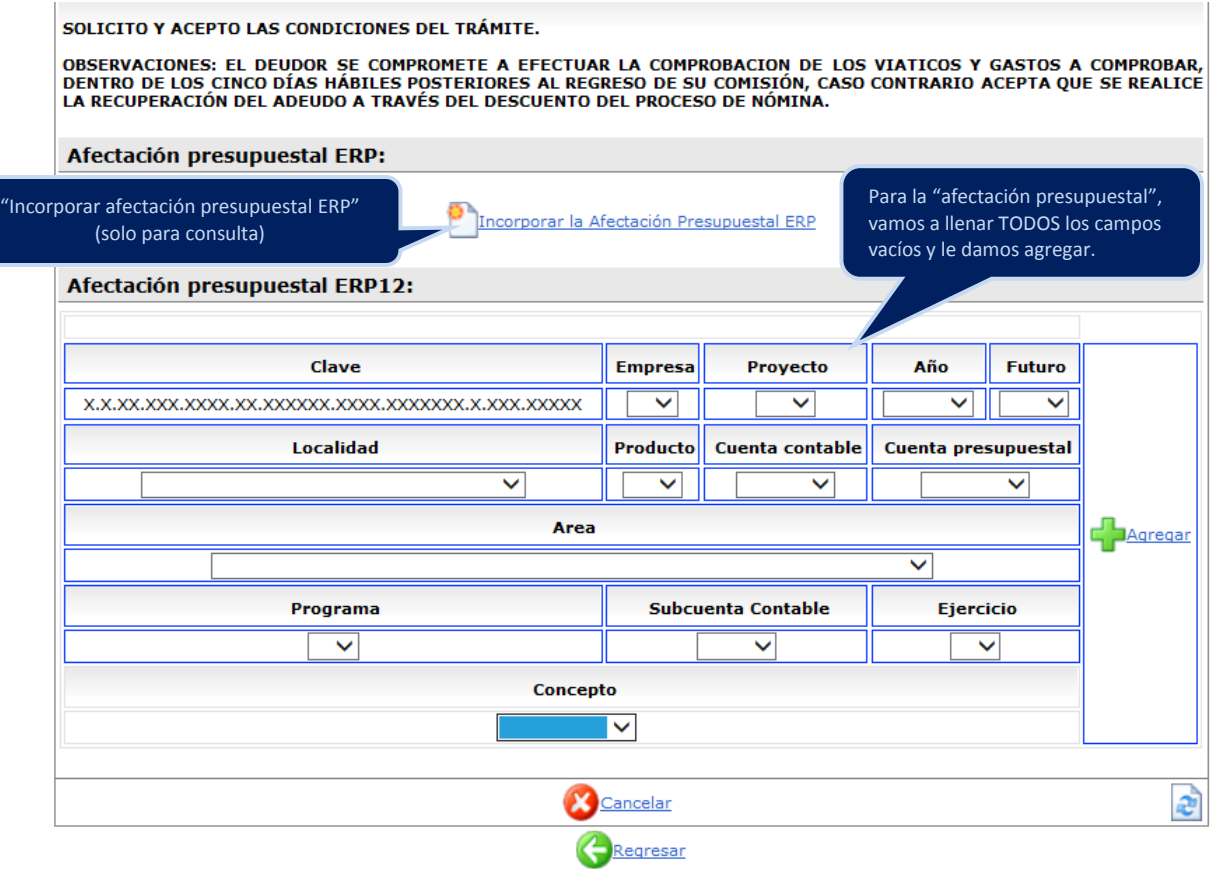

#### **Datos a llenar para la afectación presupuestal ERP 12:**

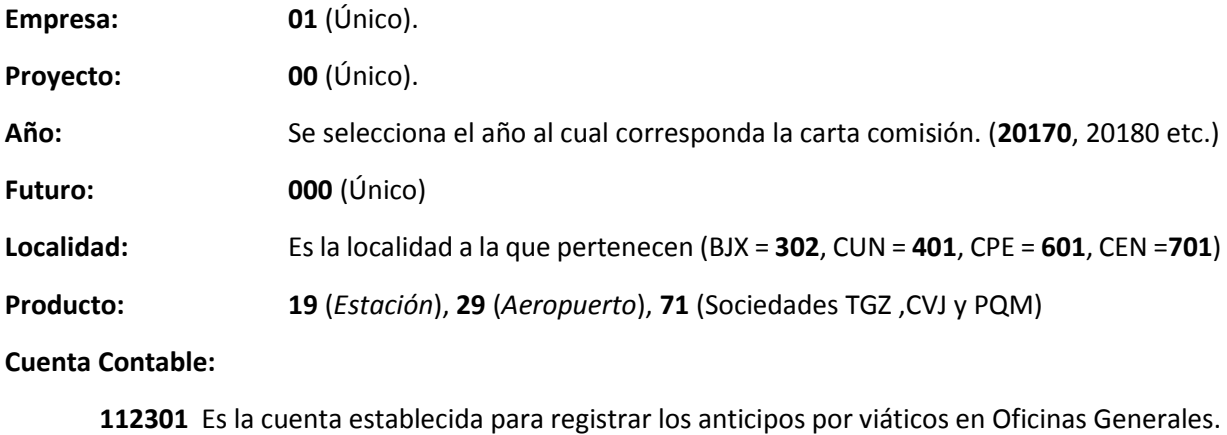

**112303 Es la cuenta establecida para registrar los anticipos por viáticos en la RED-ASA**

**Cuenta Presupuestal:** Aquí se elegirá de entre las cuentas: viáticos operativos, viáticos funcionarios, viáticos internacionales y, cuando la comisión incluya gastos, se considerara las cuentas de combustible, peaje y pasajes terrestres/marítimos.

- o **3750101** Viáticos para operativo.
- o **3750401** Viáticos para funcionario.
- o **3760201** Viáticos Internacionales operativo y/o funcionario
- o **2610301** Combustible para AEROPUERTOS
- o **2610201** Combustible para ESTACIONES
- o **3920201** Peaje
- o **3720101** Pasajes terrestres operativo
- o **3720401** Pasajes terrestres funcionario

**Área:** Se elegirá el área que solicito la comisión (Responsable de comprobación), es importante señalar que los Aeropuertos y Estaciones, manejaran las Áreas 5000 .

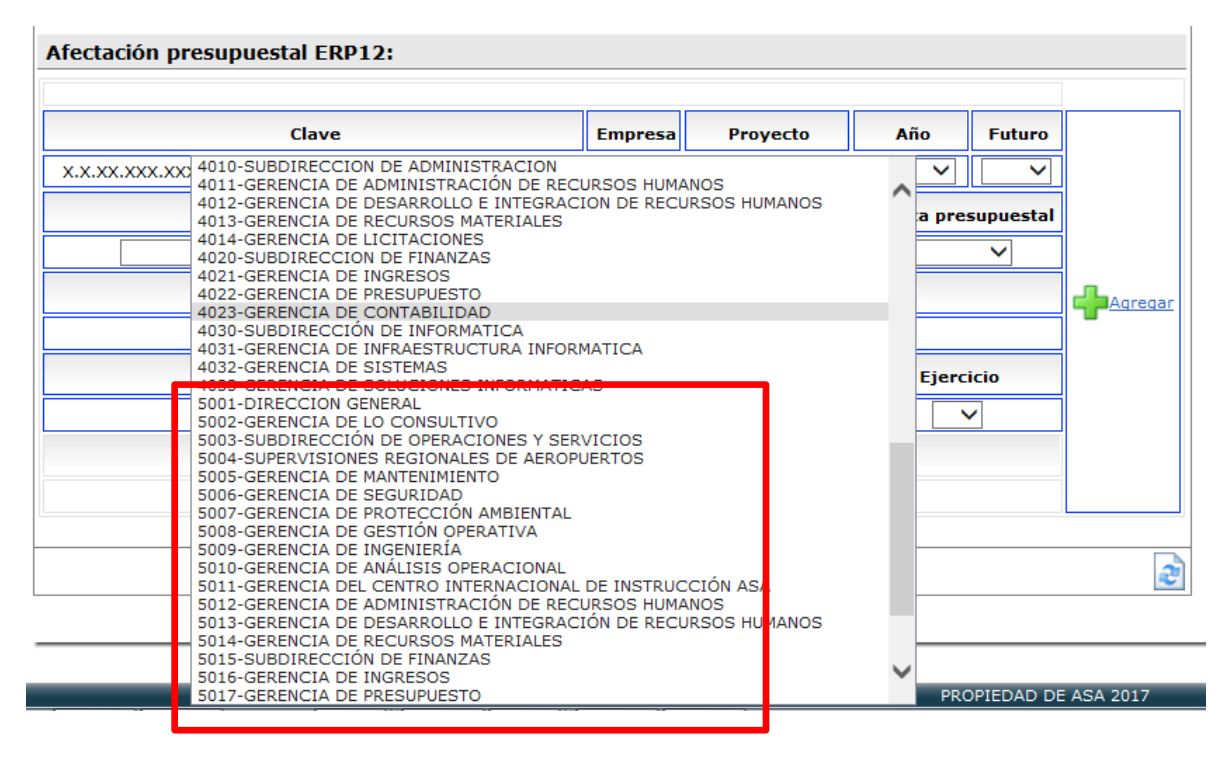

- **Programa:** Para viáticos en aeropuertos y estaciones se seleccionara el No. **3. El No. 1 solo se ocupará cuando la comisión sea solicitada por el Órgano Interno de Control.**
- **Subcuenta contable:** Cada Aeropuerto o Estación, incluirá de acuerdo a cada comisionado, el número de empleado-deudor que le corresponda (campo editable).
- **Ejercicio: 1** (Único)
- **Concepto:** Aquí se elegirá el concepto que corresponda de acuerdo a la afectación presupuestal ingresada. (El sistema no permite duplicar conceptos y el concepto debe ser congruente con la partida presupuestal).
- o **Viáticos**
- o **Combustible**
- o **Peaje**
- o **Pasajes**

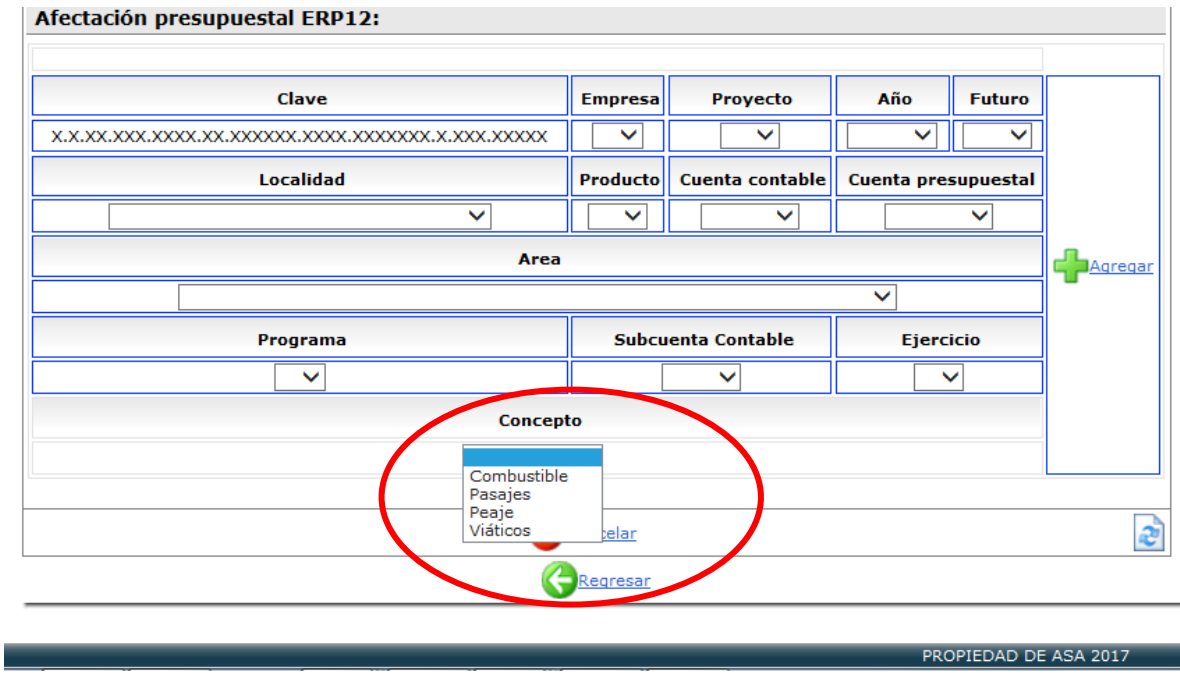

Por último se le da **"AGREGAR"**, si falta algún dato aparece una leyenda en la parte superior de la carta, en color rojo, en la cual indica el dato que faltó. Si no es al caso aparece nuevamente la carta pero con la primera afectación de viáticos que ya se realizó.

En caso que la carta comisión maneje gastos además de viáticos, enseguida se procede a realizar la afectación del siguiente concepto y así sucesivamente hasta afectar todos los conceptos que vengan incluidos en la carta comisión.

Es importante realizar las afectaciones, ya que sin ellas no se podrá realizar el procesamiento de las cartas.

Ya realizadas las afectaciones requeridas, en la parte superior o inferior aparece el icono **"REGRESAR"**,

el cual nos llevara a la pantalla de inicio. Regresar

#### **5.6 ¿Cómo proceso la carta comisión?**

Después de dar la afectación presupuestal, nos iremos a **"GENERAR DOCUMENTO PARA PAGO"**, el cual se encuentra en la parte superior izquierda (*abajo del logo de ASA*), damos **clic** y aparece una lista de todas las cartas a las que se les agregó la afectación presupuestal y se encuentran por procesar.

**Elaboro: BGG / SOB**

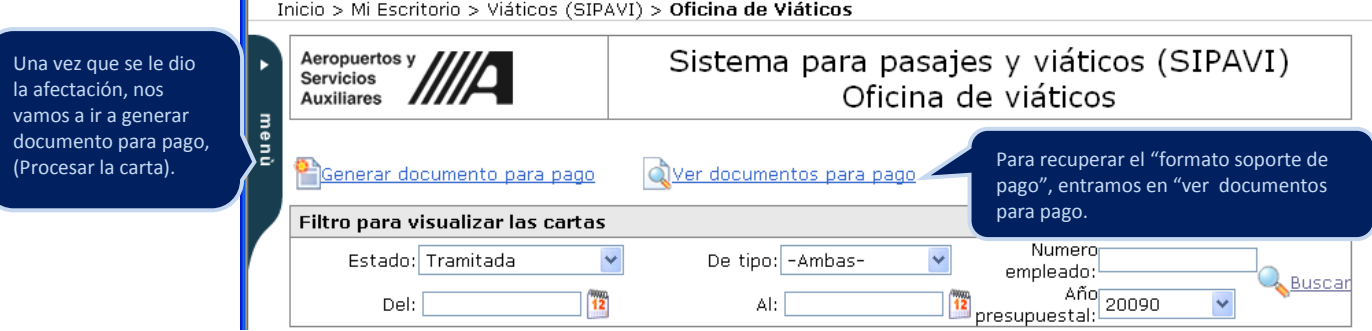

Si por alguna razón no se dio la afectación de todos y cada uno de los conceptos incluidos en la carta comisión, el sistema no permitirá procesar las cartas, en cambio mandara un mensaje señalando la carta y el concepto que no tienen afectación presupuestal.

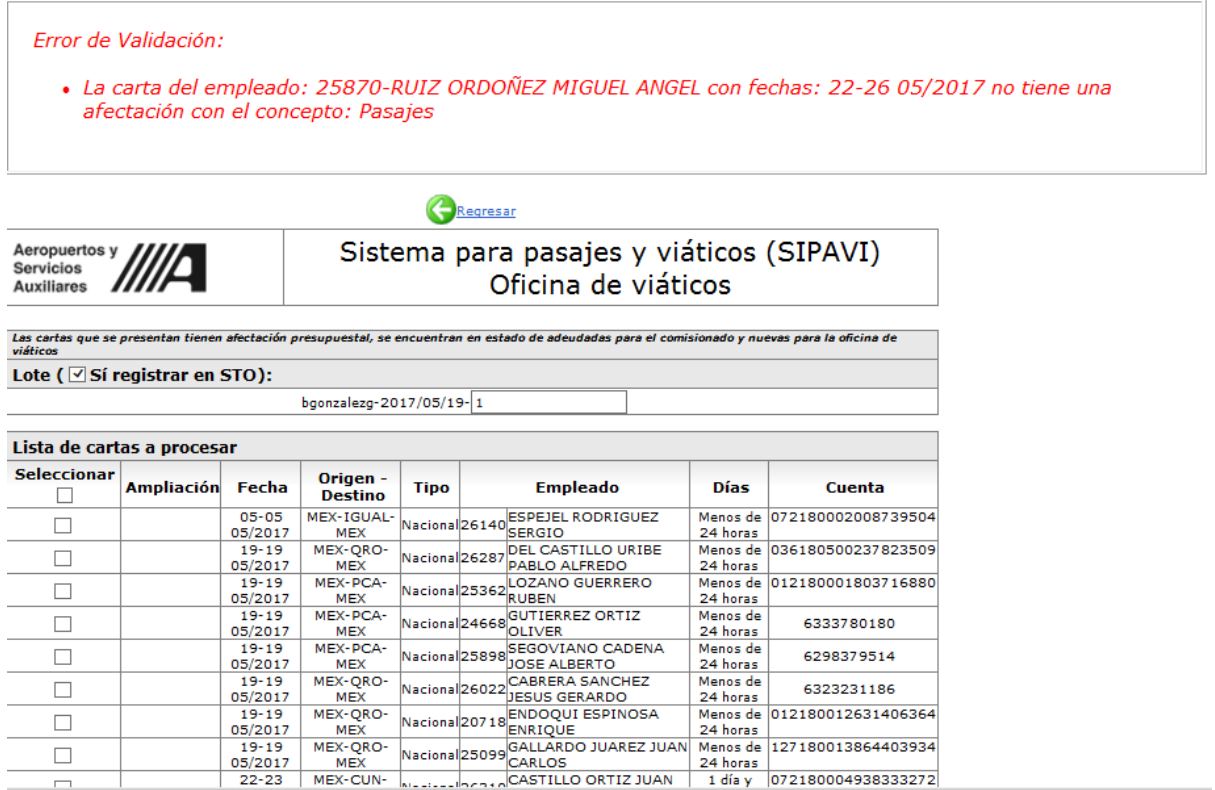

- L

#### **GENERAR DOCUMENTO PARA PAGO:**

**Una vez que entramos a Generar documentos para pago, nos aparece la siguiente ventana:**

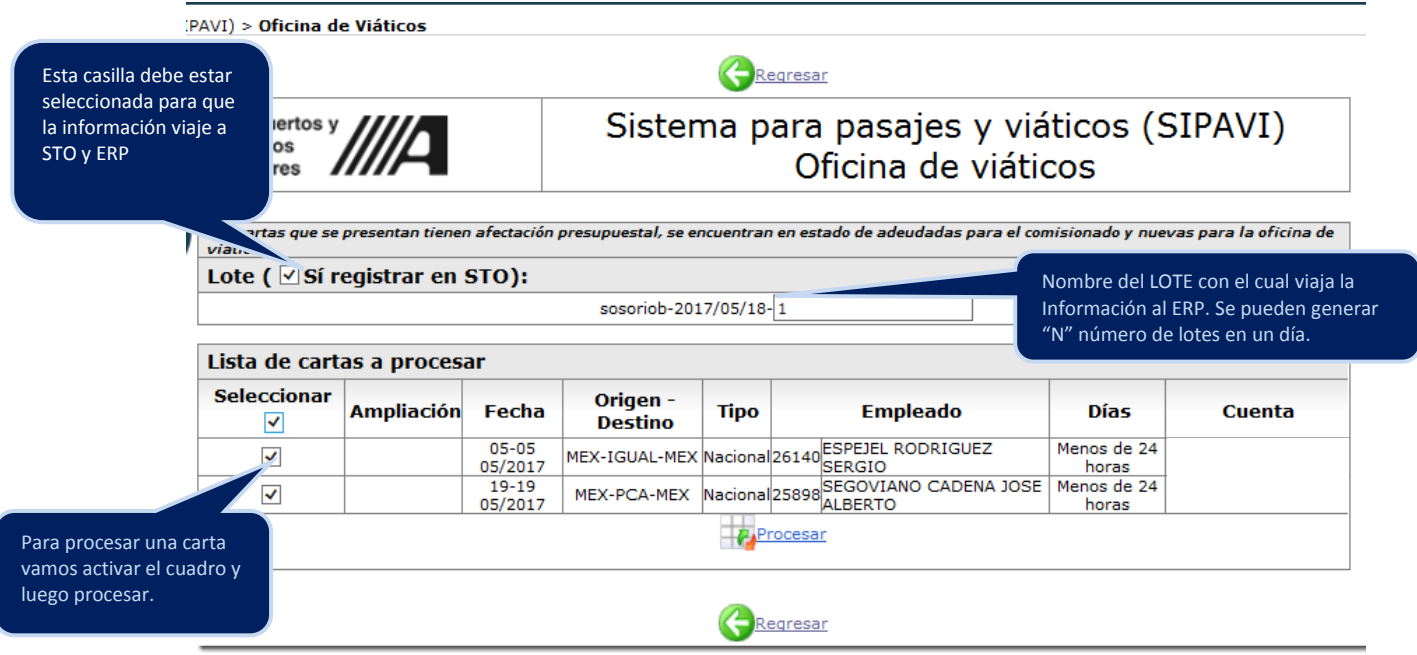

Lote (| √ Sí registrar en STO): Esta opción deberá estar seleccionada ya que de ello depende que la información viaje a STO y después a ERP para crear el anticipo.

**Nota: Si una carta está en ceros (0.00) ó con saldo negativo deberá desactivarse esta casilla.** 

**Número de lote**: Cada vez que se procesan cartas, el sistema asigna un número de lote, el cual será referencia para localizar el anticipo en ERP.

Este se compone de la siguiente forma:

**Usuario-Año/Mes/Dia-Numero consecutivo** (si al dia se procesan más de 1 lote éste último irá cambiando)

**"LISTA DE CARTAS A PROCESAR"** vamos a activar el cuadro de la primer columna de la izquierda para procesar todas las cartas, si desea procesar una sola carta se marcara el cuadro al nivel de los datos de la comisión y se da un clic en **"PROCESAR".**

*Es muy importante verificar que las afectaciones sean correctas ya que la información viajará directamente a ERP y no hay forma de realizar alguna corrección.*

Cuando se ha procesado la carta nos genera la pantalla con el icono de imprimir, se manda la impresión y nos aparece el formato de **"SOLICITUD DE TRANSFERENCIA DE MONTOS PARA VIÁTICOS A COMISIONADOS DEL ORGANISMO"**, el cual es el soporte del pago de viáticos y gastos.

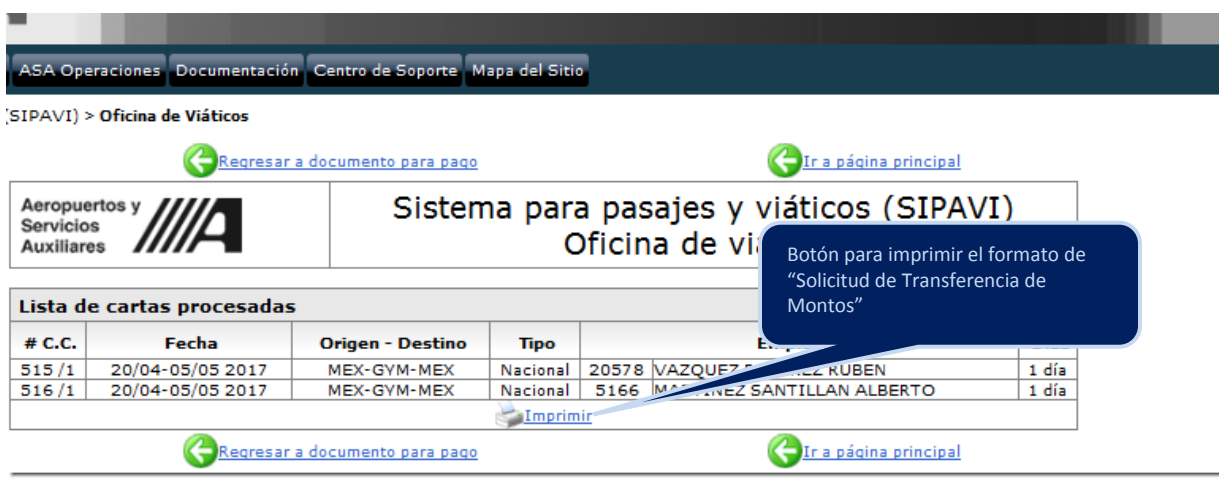

Si se procesó alguna carta y por error no se mandó imprimir, la recuperación del documento será en la pestaña de **"VER DOCUMENTO PARA PAGO"**, en la cual aparecen todas las cartas tramitadas o procesadas, con el icono de impresión.

Se puede visualizar también el icono **"CORREO RH"**, esto se utiliza en oficinas generales, para justificar la inasistencia por comisión. En aeropuertos y estaciones no es de utilidad ya que la autorización de las cartas es extemporánea.

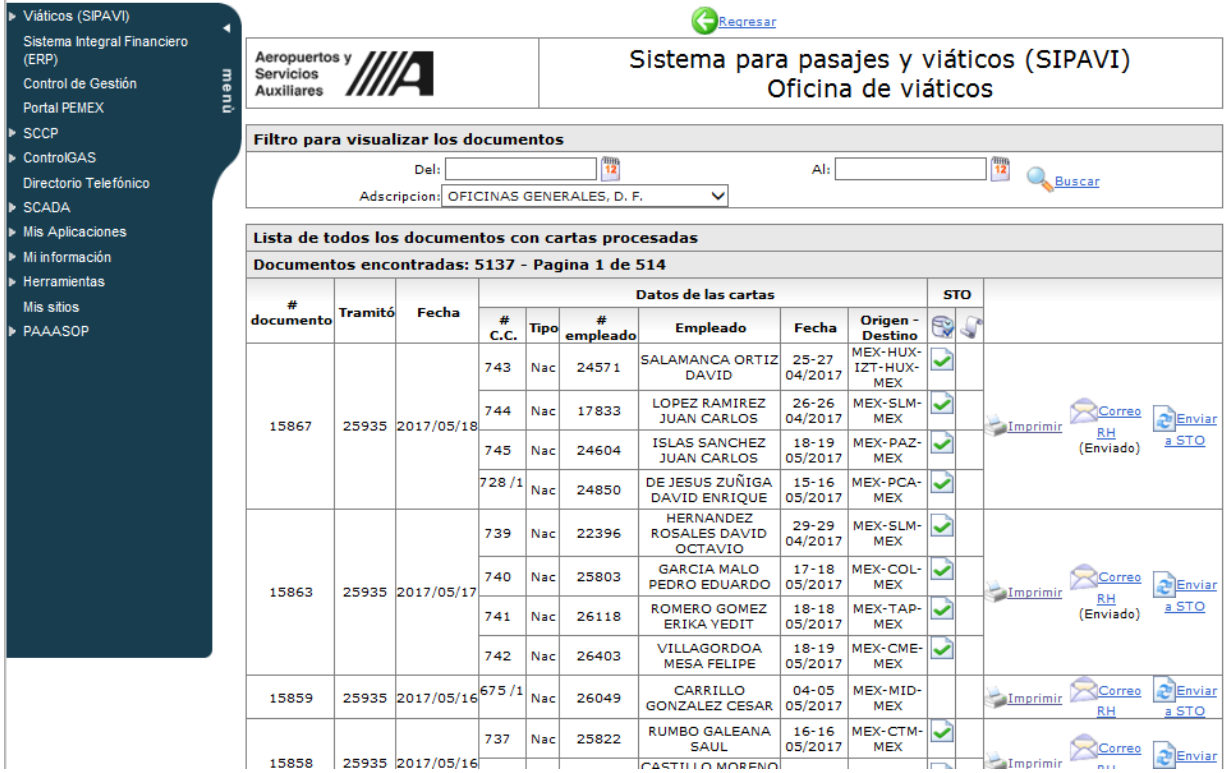